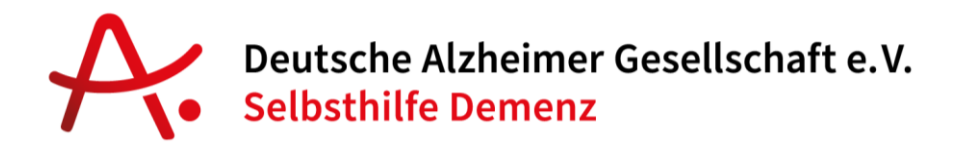

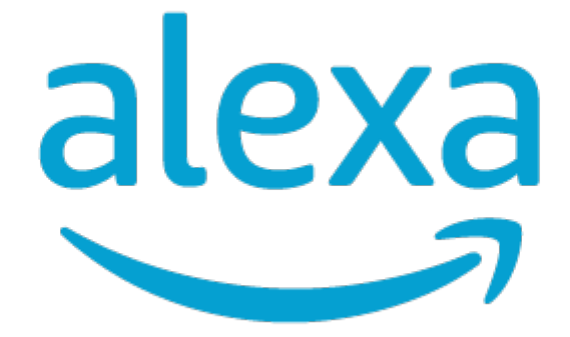

### **Einrichtungshinweise und Anleitungen aus dem Alexa-Praxistest**

## <u>ТЕІL 1</u>

## **INBETRIEBNAHME UND ERSTEINRICHTUNG**

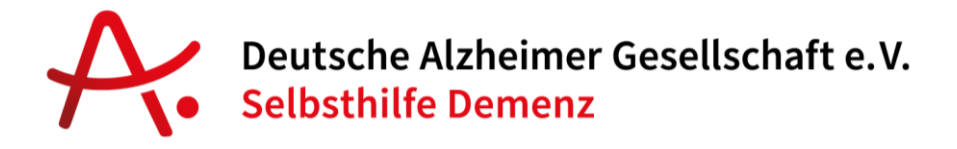

#### **Willkommen zu Amazon Alexa!**

In Teil 1 zeigen und erklären wir Ihnen, wie Sie den Echo Show 8 in Betrieb nehmen, mit dem Internet verbinden und die ersten Schritte gehen.

 ( **\$'э** von "Alexa, erklärt!" geben wir Ihnen Antworten auf die häufigsten und wichtigsten Fragen rund um Alexa und das Echo-Gerät.

<u>Teil 3</u> gibt einen Überblick über die nützlichsten Funktionen, die den Alltag erleichtern und Spaß machen.

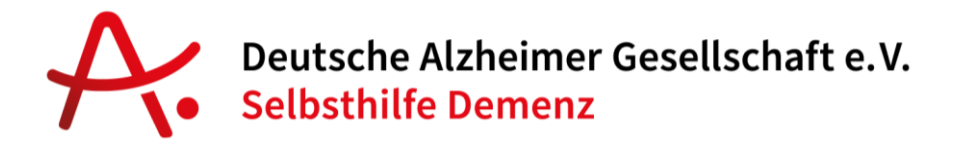

#### Inhalt

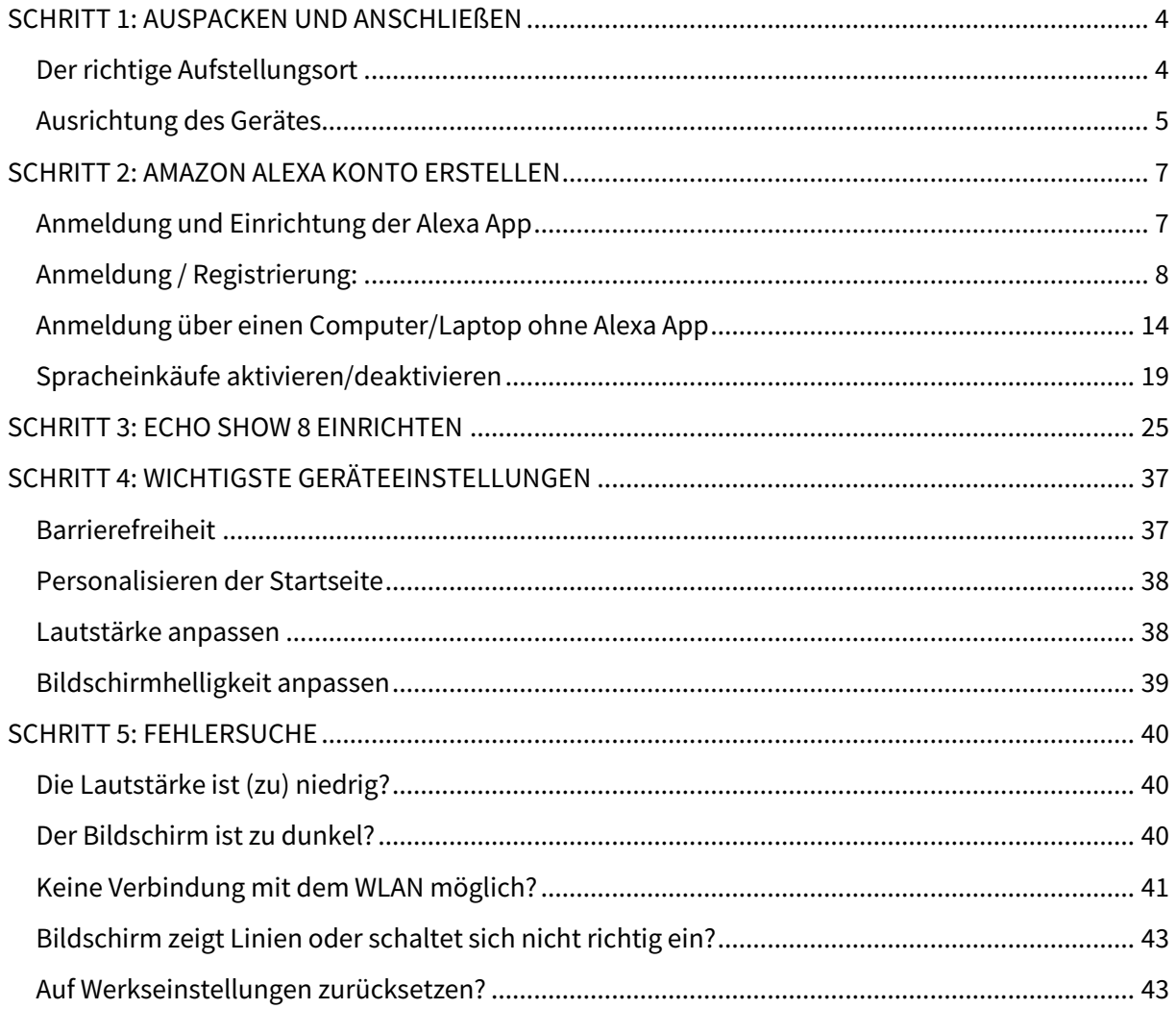

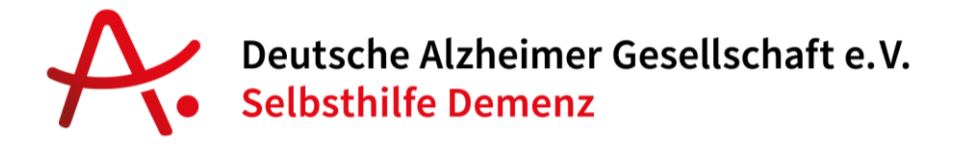

#### <span id="page-3-0"></span>**SCHRITT 1: AUSPACKEN UND ANSCHLIEßEN**

Nehmen Sie den Echo Show 8 aus der Verpackung. Entfernen Sie die Folie auf dem Bildschirm und um das Gerät sowie die Schutzfolie um das Netzteil.

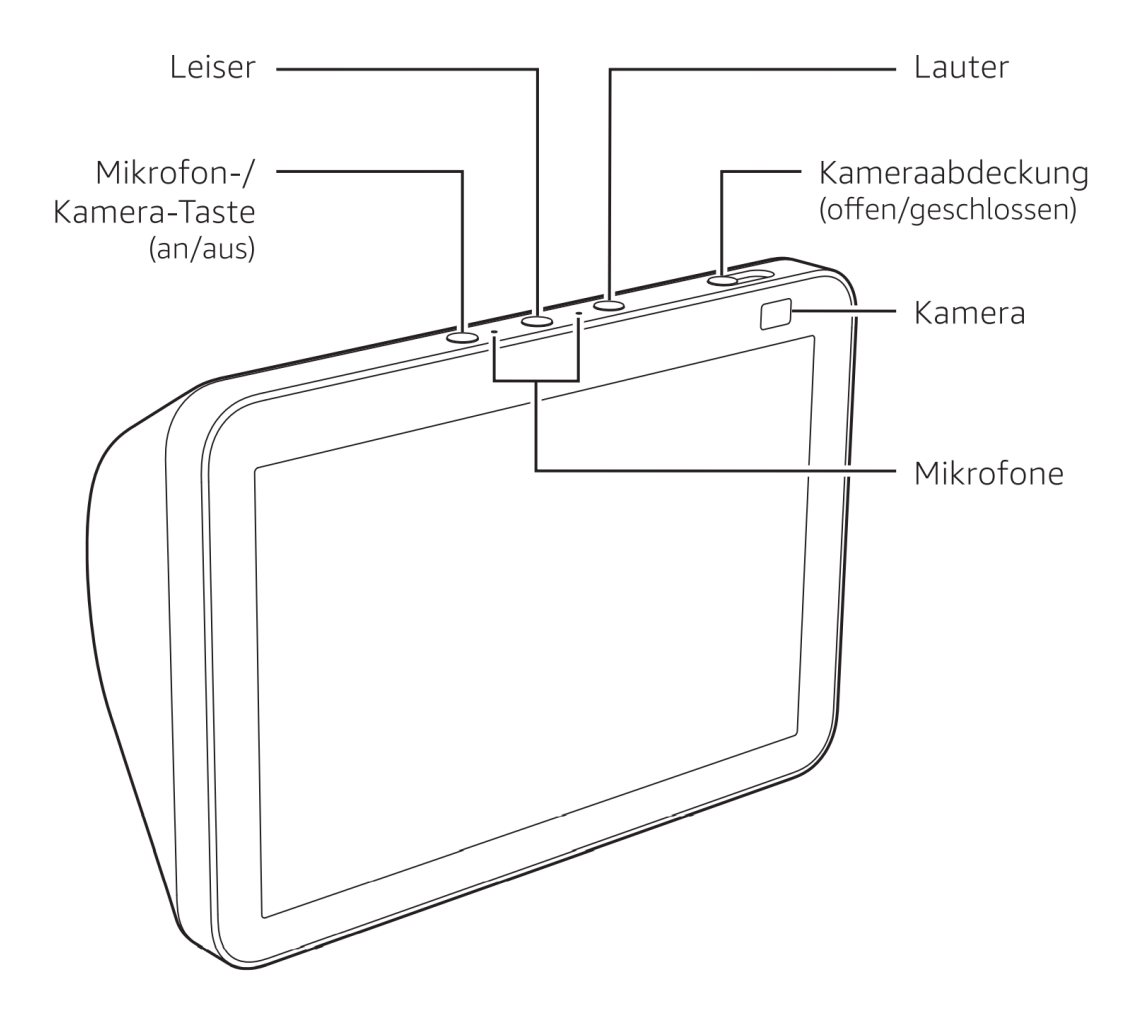

#### <span id="page-3-1"></span>**Der richtige Aufstellungsort**

Suchen Sie einen passenden Ort für die Aufstellung der Echo Show 8. Damit von dem Stromkabel keine Gefahr ausgeht, sollten Sie das Gerät auf einem Schrank oder Fernsehtisch in der Nähe einer Steckdose platzieren. Legen Sie das Kabel hinter den Schrank oder an der Wand entlang. Lassen Sie das Kabel

## Deutsche Alzheimer Gesellschaft e.V. **Selbsthilfe Demenz**

niemals im Raum gespannt liegen. Es besteht die Gefahr, dass man über das Kabel stolpert und es zu einem Kabelbruch kommt oder die Steckdose aus der Wand herausbricht.

Sie sollten jedoch darauf achten, keine anderen Geräte auf den Echo Show 8 zu stellen. Decken Sie das Gerät nicht mit einer Decke oder einem Tuch ab. Stellen Sie das Gerät nicht in der Nähe von Wasser auf, da das Gerät nicht wasserdicht ist.

Zudem sollte sichergestellt sein, dass am gewünschten Aufstellungsort WLAN Empfang möglich ist. Wenn Sie mit Ihrem Smartphone am entsprechenden Ort Empfang haben, so sollte der Echo Show 8 ebenfalls Empfang haben.

#### <span id="page-4-0"></span>**Ausrichtung des Gerätes**

Da der Echo Show 8 einen Bildschirm hat, sollten Sie den Bildschirm des Gerätes so ausrichten, dass Sie zum Beispiel vom Sofa, dem Bett, Esstisch oder vom Lieblingssessel aus darauf blicken können.

Da der Echo Show 8 mehrere sehr empfindliche Mikrofone hat, wird er Sie von überall aus verstehen. Sie sollten jedoch darauf achten, dass das Gerät nicht direkt an einer Wand oder in einer Ecke direkt an der Wand steht. Lassen Sie wenn möglich 10 bis 15 cm Platz zu Wänden.

Wenn Sie den richtigen Platz gefunden und das Gerät zum Raum hin ausgerichtet haben, stecken Sie zuerst das Netzteil in die Steckdose und anschließend das Kabel in den Echo Show 8. Die Steckerbuchse befindet sich an der Rückseite des Gerätes.

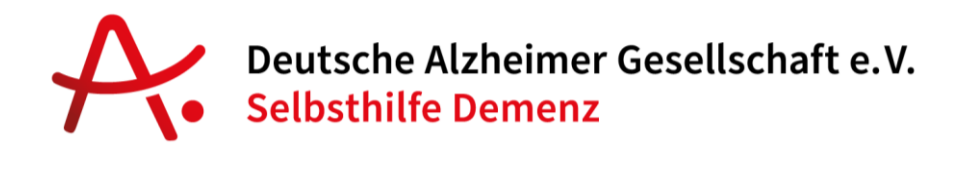

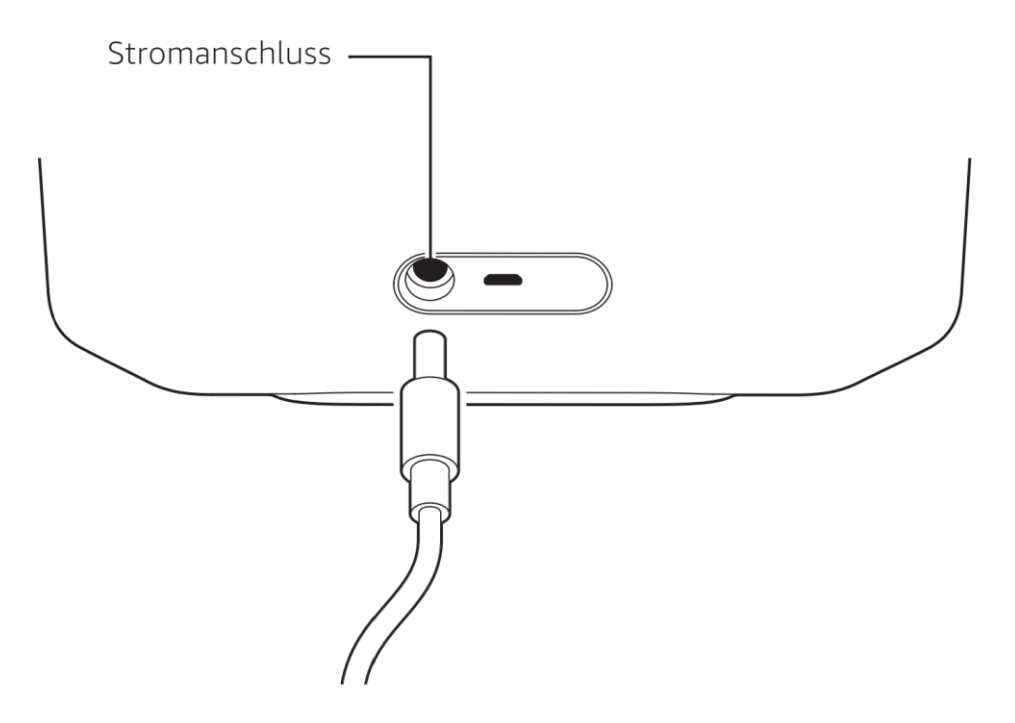

Nun startet Ihr Echo Show 8.

Ein Echo Show 8 sorgt für Stromkosten zwischen 10 und 15 Euro pro Jahr. Sie können Alexa jedoch auf Wunsch jederzeit auch vom Strom trennen und erst wieder anschalten, wenn Sie Alexa benötigen. Das Echo Show Gerät geht dadurch nicht kaputt.

## Deutsche Alzheimer Gesellschaft e.V. **Selbsthilfe Demenz**

#### <span id="page-6-0"></span>**SCHRITT 2: AMAZON ALEXA KONTO ERSTELLEN**

Wenn Sie bereits ein Amazon.de Konto haben, so können Sie dieses für den Echo Show 8 als Alexa-Konto nutzen. Machen Sie dann mit **Schritt 3** (*Seite 23*) weiter.

Jedes Echo Gerät muss mit einem Amazon-Konto verbunden sein. Das Gerät hat damit die Möglichkeit auf das Amazon-Konto zuzugreifen, Bestellungen aufzugeben und Smart Home Geräte zu steuern, die mit diesem Konto verbunden sind.

Wenn Sie dies nicht wollen, zum Beispiel wenn Sie das Gerät für einen Familienangehörigen einrichten, dann erstellen Sie ein neues Amazon Alexa Konto.

Wie Sie ein Amazon Alexa Konto eröffnen, wird Ihnen auf den folgenden Seiten gezeigt. Sie können dies entweder über einen Computer (Laptop, o.ä.) vornehmen oder auch über Ihr Smartphone.

Auf Seite 6 beginnt die Anleitung zur Anmeldung und Nutzung der Alexa App, auf Seite 13 dann die Anleitung zur Anmeldung und Nutzung über einen Computer/Laptop.

#### <span id="page-6-1"></span>**Anmeldung und Einrichtung der Alexa App**

ale:

Die Einrichtung und Nutzung der Alexa App ist für Mobilgeräte (Smartphones) von Apple (iOS) und Android-Geräte möglich.

Suchen Sie im Apple App Store oder dem Google Play Store auf Ihrem Smartphone nach "Alexa" und klicken Sie auf die App mit dem rechts

*© Beyto GmbH, Berlin*

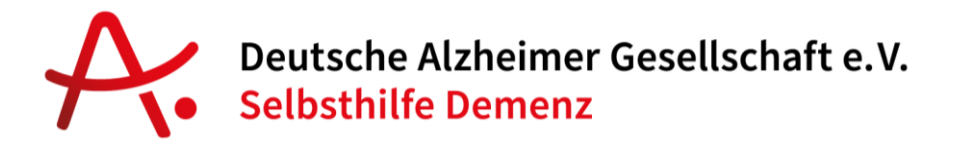

gezeigten Logo. Sie können auch die nachstehend beigefügten QR Codes nutzen, um direkt zur richtigen App zu kommen.

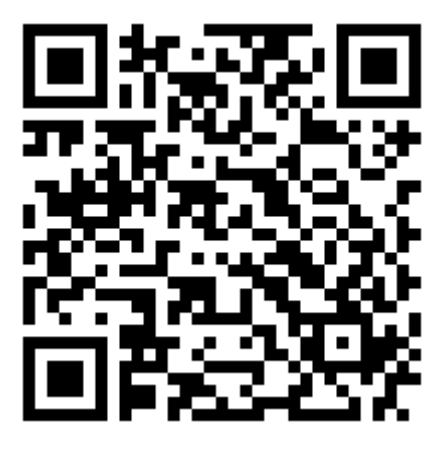

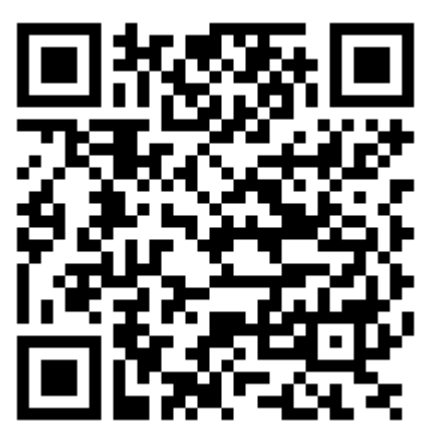

Apple App Store **Google Play Store** Google Play Store

Nach der Installation der Alexa App auf Ihrem Smartphone öffnen Sie die App, indem Sie auf das Alexa Symbol klicken.

#### <span id="page-7-0"></span>**Anmeldung / Registrierung:**

Wenn Sie sich bereits ein Amazon Konto erstellt haben, können Sie sich nach dem Öffnen der App direkt einloggen. Geben Sie dazu Ihre E-Mail-Adresse und Passwort ein und nutzen Sie dafür den blauen Knopf auf dem "ANMELDEN" steht.

Wenn Sie noch kein Amazon Konto haben, dann klicken Sie auf die untere Schaltfläche "Neues Amazon Konto erstellen".

Deutsche Alzheimer Gesellschaft e.V. **Selbsthilfe Demenz** 

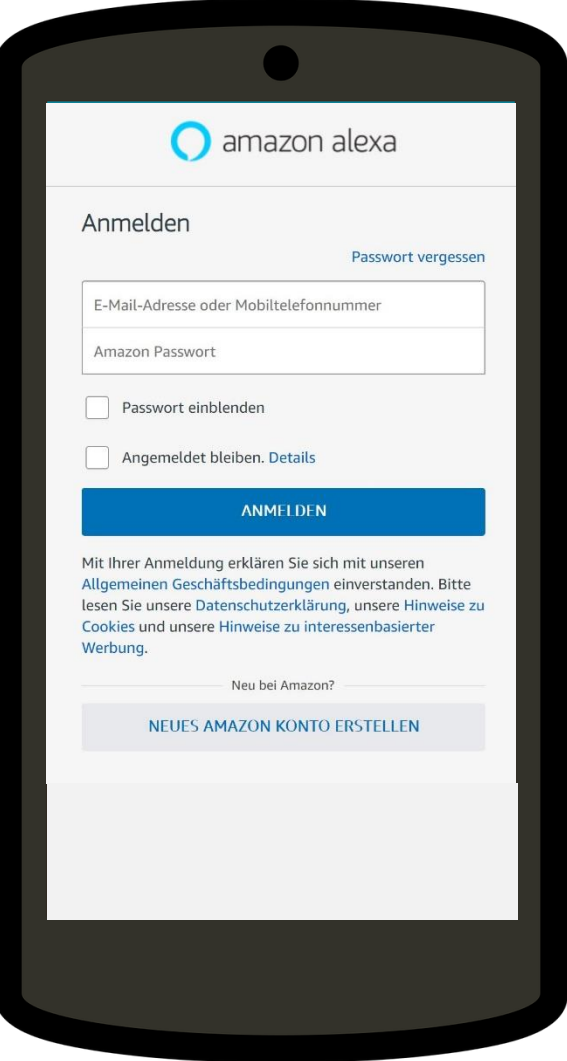

Auf der folgenden Seite füllen Sie die Formularfelder aus, geben den Namen (Vor- und Nachname), eine E-Mail-Adresse sowie ein Passwort ein. Danach klicken Sie auf "Erstellen Sie Ihr Amazon Konto". Danach gelangen Sie auf eine Seite auf der Sie einen Code eingeben müssen. (siehe nächster Schritt)

Deutsche Alzheimer Gesellschaft e.V.<br>Selbsthilfe Demenz

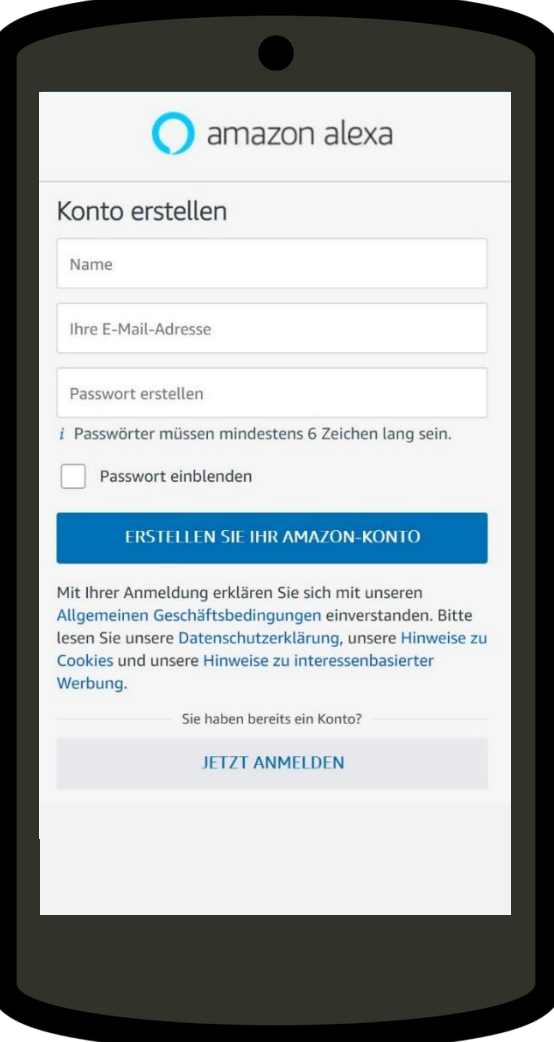

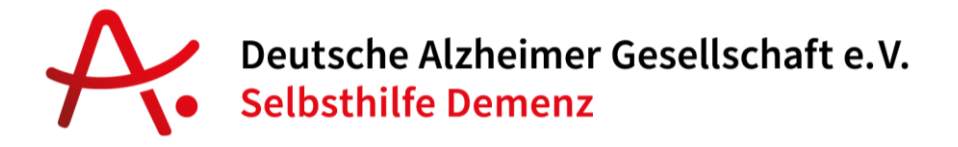

Danach erhalten Sie eine E-Mail an die angegebene E-Mail-Adresse mit einem sechsstelligen Code. Geben Sie diesen Code ein, um Ihr Konto zu bestätigen (verifizieren).

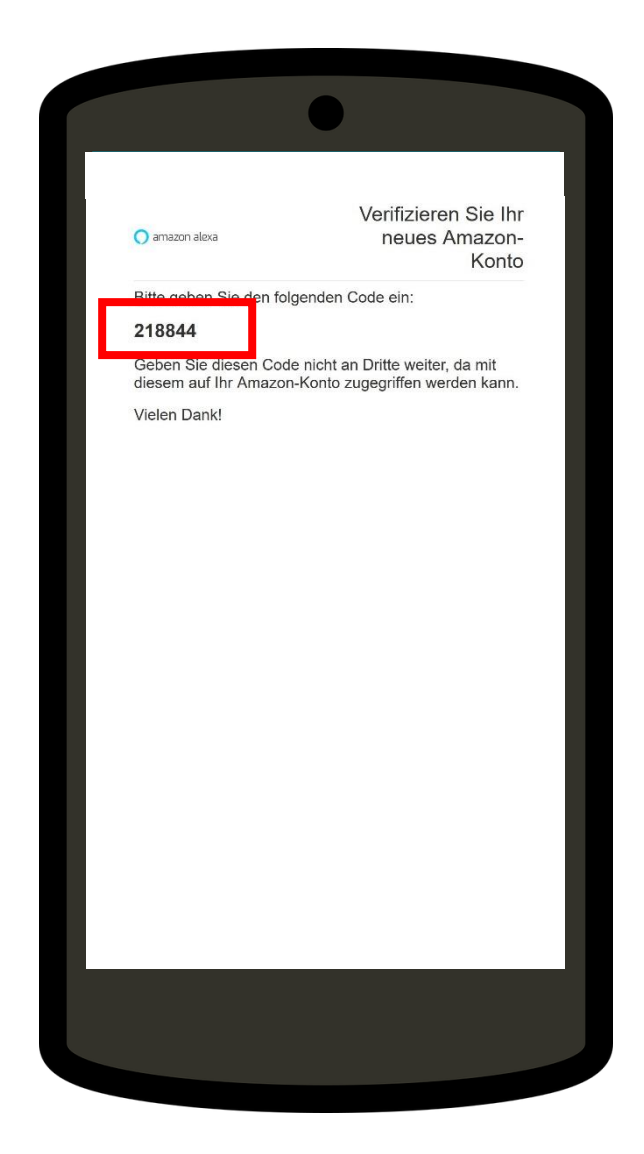

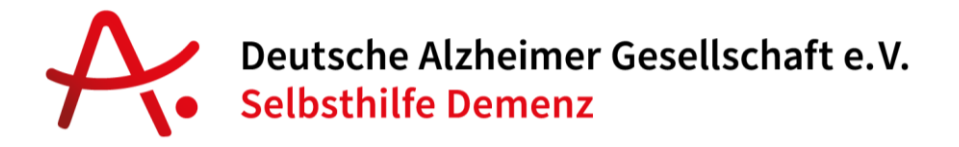

Sobald Sie Ihr Konto über den Code bestätigt haben, müssen Sie noch eine Telefonnummer hinterlegen, an die ebenfalls ein Code geschickt wird. Nutzen Sie dafür im besten Fall die Mobilnummer der Person, für die Sie das Amazon-Konto anlegen. Damit ist die Rufnummer mit Alexa verbunden.

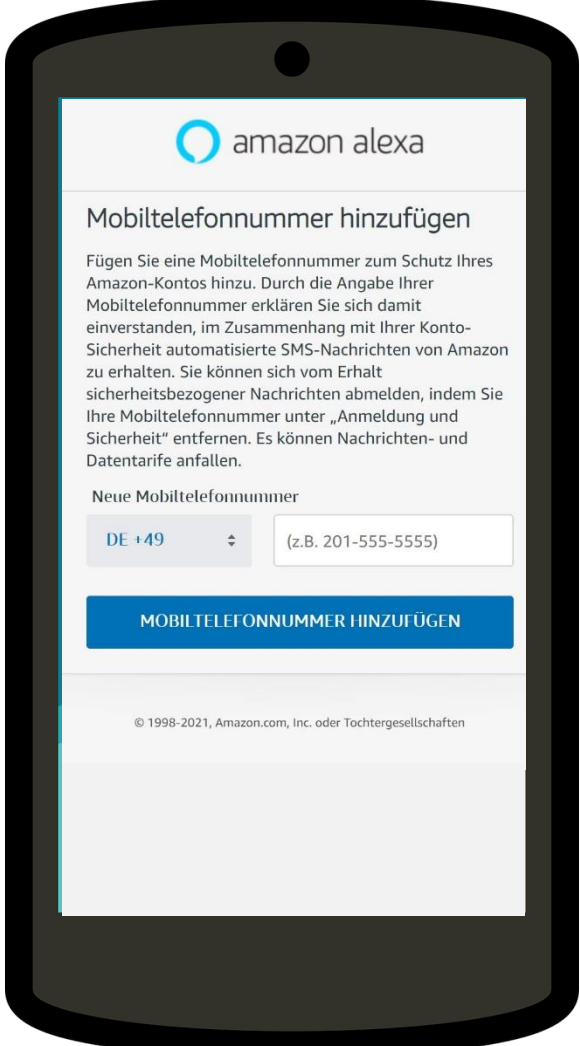

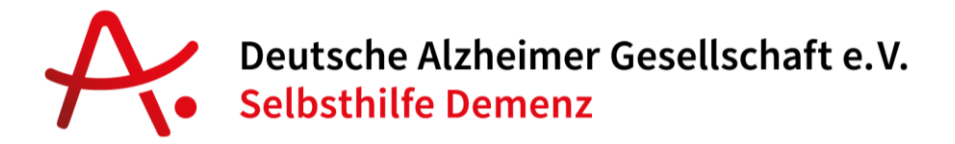

Nachdem Sie den per SMS-Nachricht erhaltenen Code eingegeben haben, kommen Sie zur Alexa App Übersichtsseite:

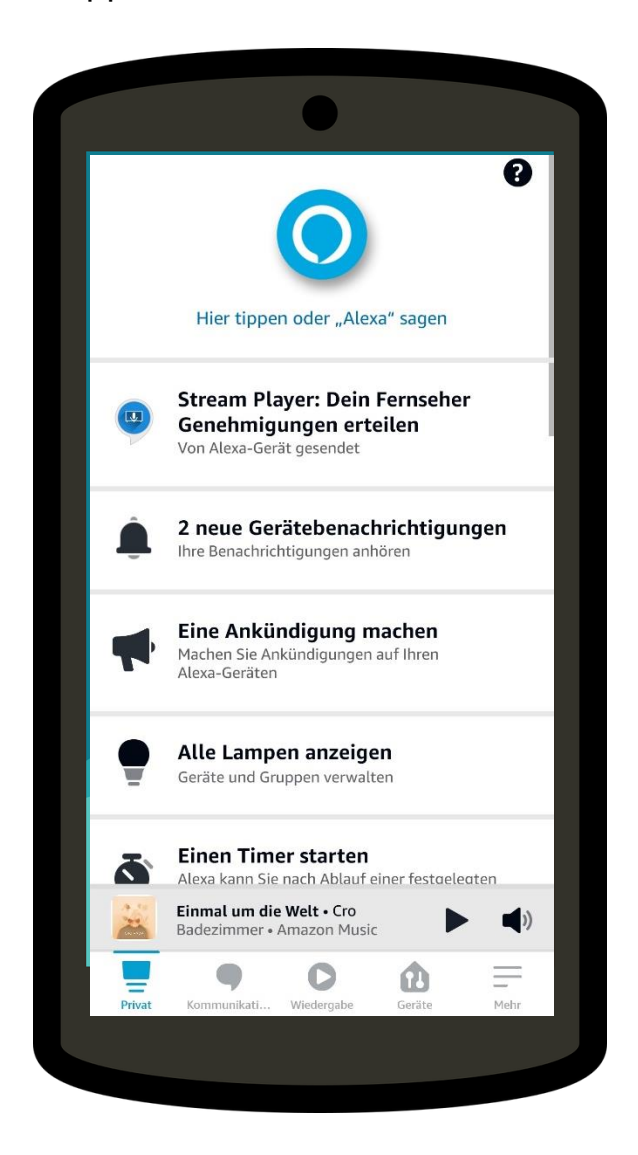

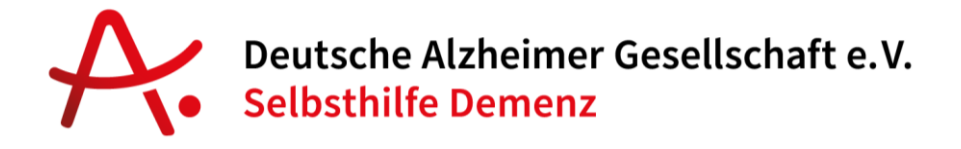

#### <u>Anmeldung über einen Computer/Laptop ohne Alexa App</u>

Besuchen Sie die Webseite https://alexa.amazon.de und klicken Sie auf die untere Schaltfläche "Neues Amazon Konto erstellen".

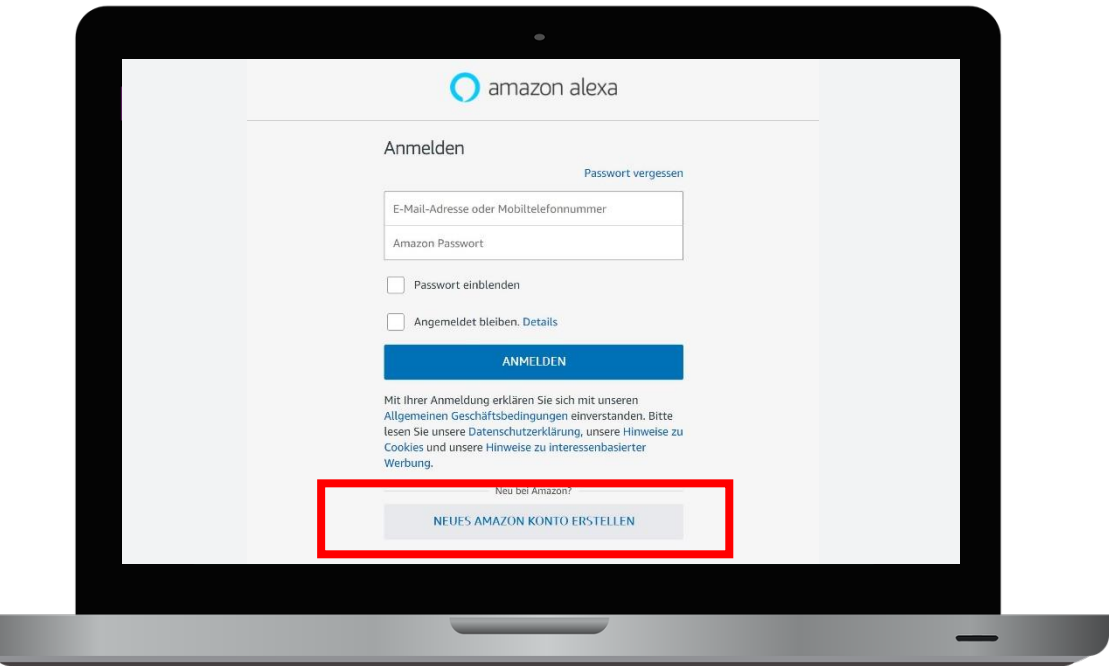

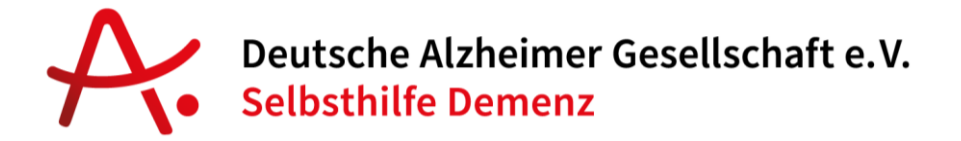

Auf der folgenden Seite füllen Sie die Formularfelder aus, geben den Namen

(Vor- und Nachname), eine E-Mail Adresse sowie ein Passwort ein.

Danach klicken Sie auf "Erstellen Sie Ihr Amazon Konto".

Danach gelangen Sie auf eine Seite auf der Sie einen Code eingeben müssen.

(siehe nächster Schritt)

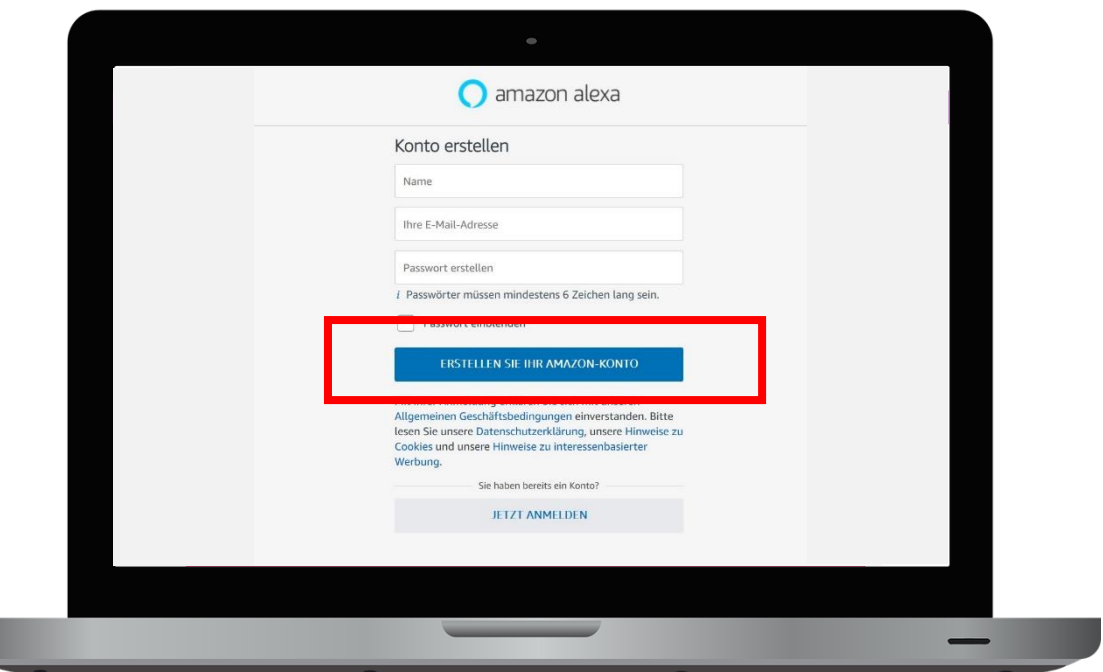

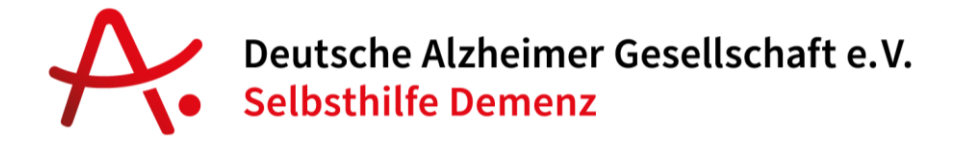

Danach erhalten Sie eine E-Mail an die angegebene E-Mail-Adresse mit einem sechsstelligen Code. Geben Sie diesen Code ein, um Ihr Konto zu bestätigen (verifizieren).

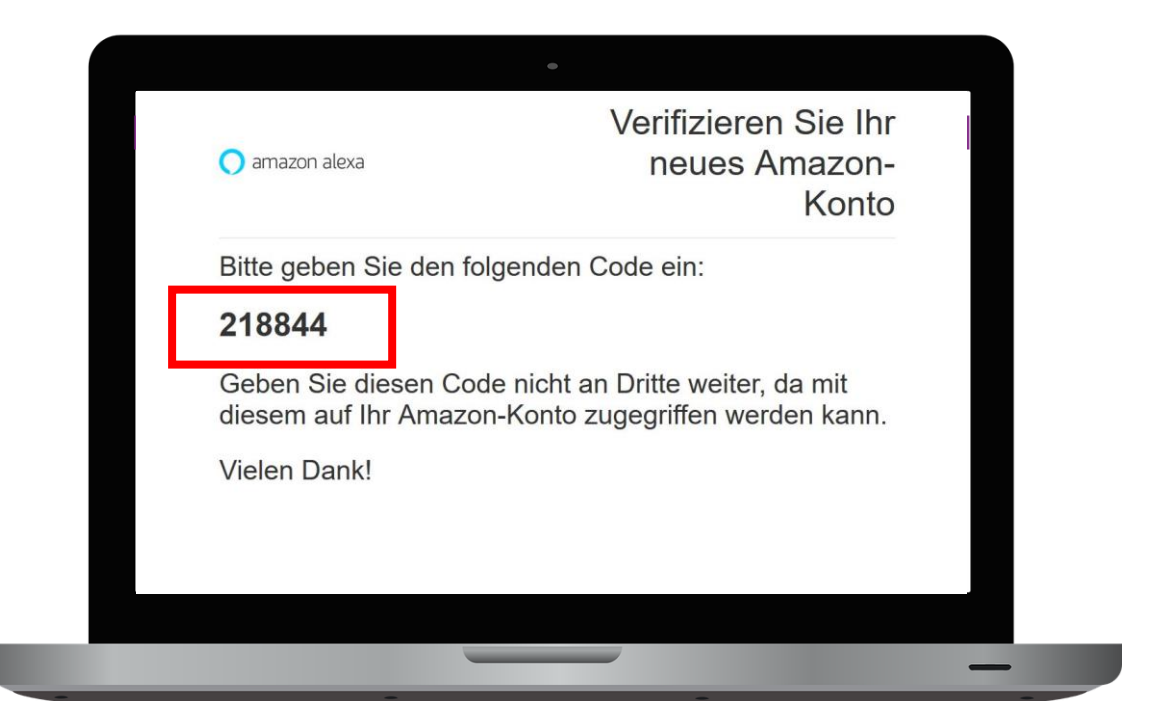

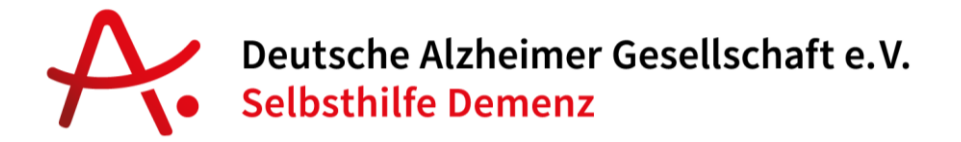

Sobald Sie Ihr Konto über den Code bestätigt haben, müssen Sie noch eine Telefonnummer hinterlegen, an die ebenfalls ein Code geschickt wird. Nutzen Sie dafür im besten Fall die Mobilnummer der Person, für die Sie das Amazon-Konto anlegen. Damit ist die Rufnummer mit Alexa verbunden.

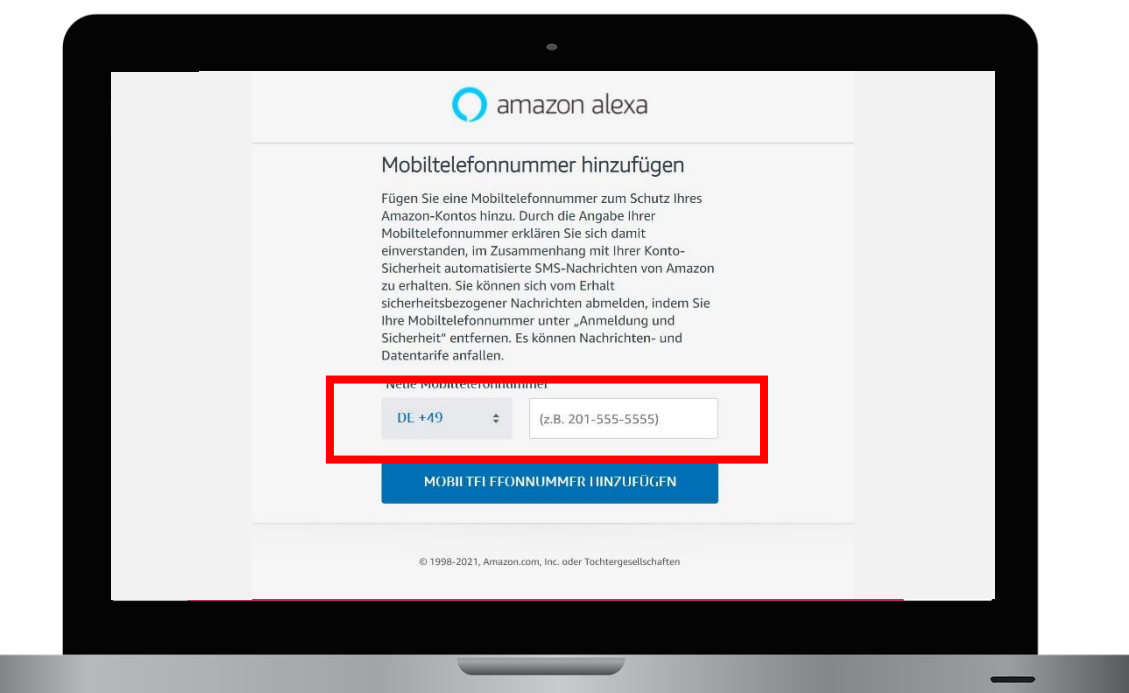

![](_page_17_Picture_0.jpeg)

Nachdem Sie den per SMS-Nachricht erhaltenen Code eingegeben haben, kommen Sie zu einer Alexa Übersichtsseite

Ab hier können Sie die Einrichtung beenden.

![](_page_17_Picture_26.jpeg)

![](_page_18_Picture_0.jpeg)

#### <span id="page-18-0"></span>**Spracheinkäufe aktivieren/deaktivieren**

Über Amazon Alexa können Sie auch Einkäufe tätigen. Wenn dies nicht gewünscht ist, gehen Sie bitte in die Alexa App oder auf die Webseite [https://alexa.amzon.de](https://alexa.amzon.de/) und auf **Einstellungen** (linker Bereich der Webseite) bzw. auf den Menüpunkt **Mehr** und dann auf **Einstellungen** in der Alexa App.

Wählen Sie dann **Kontoeinstellungen** und abschließend **Spracheinkauf.**

Auf der nachfolgenden Seite können Sie Spracheinkäufe deaktivieren, aktivieren und auch mit einem vierstelligen PIN-Code schützen, den man zur Bestätigung bei Käufen per Spracheingabe mitteilen muss, ähnlich der PIN für eine Bankkarte.

![](_page_19_Figure_0.jpeg)

![](_page_19_Picture_14.jpeg)

![](_page_19_Picture_15.jpeg)

![](_page_20_Picture_0.jpeg)

![](_page_20_Picture_19.jpeg)

![](_page_20_Picture_20.jpeg)

# ● Deutsche Alzheimer Gesellschaft e.V.<br>● Selbsthilfe Demenz

![](_page_21_Picture_18.jpeg)

![](_page_22_Picture_0.jpeg)

Das Aktivieren/Deaktivieren von Sprachkäufen am Computer sieht ein bisschen anders aus, da Sie hierzu über [https://alexa.amazon.de](https://alexa.amazon.de/) gehen müssen.

#### Gehen Sie links auf **Einstellungen**

![](_page_22_Picture_36.jpeg)

Danach unten auf **Spracheinkauf**

![](_page_23_Picture_0.jpeg)

![](_page_23_Picture_22.jpeg)

Hier können Sie nun Spracheinkäufe aktivieren/deaktivieren und mit einem

#### Sprachcode schützen

![](_page_23_Picture_23.jpeg)

![](_page_24_Picture_0.jpeg)

#### <span id="page-24-0"></span>**SCHRITT 3: ECHO SHOW 8 EINRICHTEN**

Die Einrichtung des Echo Show 8 über den Bildschirm ist schnell und unkompliziert erledigt.

![](_page_24_Figure_3.jpeg)

Warten Sie nachdem Sie das Stromkabel eingesteckt haben, bis auf dem Bildschirm nicht mehr "echo" geschrieben steht. Danach beginnt die Einrichtung. Folgen Sie dabei den Anweisungen auf dem Bildschirm.

Kurzform:

- 1. **Sprache:** Wählen Sie eine Sprache, in der Regel "Deutsch"
- **2. WLAN:** Danach beginnt der Echo Show 8 die Suche nach (kabellosen) WLAN-Netzwerken. Klicken Sie auf den Netzwerknamen und geben Sie danach das Passwort über die Bildschirmtastatur ein. Lassen Sie sich ggfs. die Netzwerkkennung und Passwort mitteilen, wenn Sie das Gerät

## Deutsche Alzheimer Gesellschaft e.V. **Selbsthilfe Demenz**

an einem fremden Ort aufstellen. Echo Gerät können über 2,4 und 5 GHz Netzwerke eine Verbindung mit dem Internet herstellen.

- **3. Amazon-Konto:** Tragen Sie die Amazon-Konto Details (E-Mail und Passwort) ein und drücken Sie auf "Weiter".
- **4. Begrüßung:** Danach begrüßt der Echo Show Sie mit dem bei der Amazon Konto Einrichtung gewählten Vor- und Nachnamen.
- **5. Zeitzone:** Wählen Sie die Zeitzone, in der Sie das Gerät nutzen (Europa, Mitteleuropäische Sommerzeit).
- **6. Adresse bestätigen:** Wählen Sie eine hinterlegte Adresse aus oder geben Sie über die Bildschirmtastatur eine neue Adresse ein. Die Adresse wird benötigt um ortsbezogene Daten (wie z.B.: Wetter) abzurufen.
- **7. Wahl des Zimmers:** Hier können Sie sagen, in welchem Zimmer sich das Echo Gerät befindet. Zum Beispiel "Wohnzimmer" oder "Zimmer Elisabeth"
- **8. Hintergrund wählen:** Wählen Sie Standard-Hintergrundbilder aus. Dies können z.B.: Fotos sein oder Formen. Wählen Sie per Berührung auf dem Bildschirm die gewünschte Art des Hintergrundes aus.

**Einrichtung abgeschlossen:** Die Einrichtung ist abgeschlossen, wenn der Echo Show 8 mit der Sprachausgabe beginnt und Alexa folgendes sagt: *"Die Einrichtung ist abgeschlossen. Ich bin jetzt bereit. Frag' mich etwas!"*

Danach sehen Sie auf dem Bildschirm des Echo Geräts wechselnde Informationen wie Uhrzeit und Wetter und Sie können Alexa nutzen!

![](_page_26_Picture_0.jpeg)

Ausführliche Anleitung mit Fotos:

1. Sprache: Wählen Sie eine Sprache, in der Regel "Deutsch"

![](_page_26_Picture_27.jpeg)

![](_page_27_Picture_0.jpeg)

**2. WLAN:** Danach beginnt der Echo Show 8 die Suche nach (kabellosen) WLAN-Netzwerken. Klicken Sie auf den Netzwerknamen und geben Sie danach das Passwort über die Bildschirmtastatur ein. Lassen Sie sich ggfs. die Netzwerkkennung und Passwort mitteilen, wenn Sie das Gerät an einem fremden Ort aufstellen. Echo Gerät können über 2,4 und 5 GHz Netzwerke eine Verbindung mit dem Internet herstellen.

![](_page_27_Picture_39.jpeg)

![](_page_28_Picture_0.jpeg)

**3. Amazon-Konto:** Tragen Sie die Amazon-Konto Details (E-Mail und Passwort) ein und drücken Sie auf "Weiter".

![](_page_28_Picture_25.jpeg)

![](_page_29_Picture_0.jpeg)

4. Begrüßung: Danach begrüßt der Echo Show Sie mit dem bei der Amazon Konto Einrichtung gewählten Vor- und Nachnamen.

![](_page_29_Picture_2.jpeg)

![](_page_30_Picture_0.jpeg)

**5. Zeitzone:** Wählen Sie die Zeitzone in der Sie das Gerät nutzen (Europa, Mitteleuropäische Sommerzeit)

![](_page_30_Picture_2.jpeg)

![](_page_31_Picture_0.jpeg)

6. Adresse bestätigen: Wählen Sie eine hinterlegte Adresse aus oder geben Sie über die Bildschirmtastatur eine neue Adresse ein. Die Adresse wird benötigt um ortsbezogene Daten (wie z.B.: Wetter) abzurufen.

![](_page_31_Picture_2.jpeg)

![](_page_32_Picture_0.jpeg)

**7. Wahl des Zimmers:** Hier können Sie sagen, in welchem Zimmer sich das Echo Gerät befindet. Zum Beispiel "Wohnzimmer" oder "Zimmer Elisabeth"

![](_page_32_Picture_2.jpeg)

![](_page_33_Picture_0.jpeg)

**8. Hintergrund wählen:** Wählen Sie Standard-Hintergrundbilder aus.

Dies können z.B.: Fotos sein oder Formen. Wählen Sie per Berührung auf dem Bildschirm die gewünschte Art des Hintergrundes aus.

![](_page_33_Picture_3.jpeg)

![](_page_34_Picture_0.jpeg)

#### **Einrichtung abgeschlossen:**

![](_page_34_Picture_2.jpeg)

Die Einrichtung ist abgeschlossen, wenn der Echo Show 8 mit der Sprachausgabe beginnt und Alexa folgendes sagt:

*"Die Einrichtung ist abgeschlossen. Ich bin jetzt bereit. Frag' mich etwas!"* 

Danach sehen Sie auf dem Bildschirm des Echo Geräts wechselnde Informationen wie Uhrzeit und Wetter und Sie können Alexa nutzen!

![](_page_35_Picture_0.jpeg)

#### <span id="page-35-0"></span>**SCHRITT 4: WICHTIGSTE GERÄTEEINSTELLUNGEN**

#### <span id="page-35-1"></span>**Barrierefreiheit**

Alexa bietet viele Funktionen zur Barrierefreiheit:

![](_page_35_Picture_4.jpeg)

- **Sagen Sie "Gehe zu Einstellungen" oder wischen Sie mit dem Finger von oben nach unten** über den Bildschirm und wählen Sie **Einstellungen** aus.
- Wählen Sie den zweiten Punkt von unten aus **Barrierefreiheit.**

Dort können Sie viele Funktionen aktivieren, aufgeteilt in Barrierefreiheit "Sehen" und "Hören".

Sehen: So können Sie den Bildschirm vergrößern, die Farben umkehren oder auch eine Farbkorrektur vornehmen. Klicken Sie einfach auf die gewünschte Funktion und aktivieren oder stellen dies je nach Wunsch ein.

![](_page_36_Picture_0.jpeg)

Hören: Hier können Sie Untertitel aktivieren und in der Darstellung (Farbe und Größe) einstellen. Klicken Sie einfach auf die gewünschte Funktion und folgen Sie den Hinweisen auf dem Bildschirm, um Einstellungen vorzunehmen.

#### <span id="page-36-0"></span>**Personalisieren der Startseite**

Wenn Sie die Inhalte auf der Startseite Ihres Echo Show ändern möchten, verwenden Sie dazu die Bildschirmeinstellungen des Echo-Geräts.

- Sagen Sie "Gehe zu Einstellungen" oder **wischen Sie mit dem Finger von oben nach unten** über den Bildschirm und wählen Sie **Einstellungen** aus.
- Wählen Sie **Startseiten-Inhalte** aus.
- Schalten Sie für jede Inhaltsoption den Schalter ein oder aus, um festzulegen, welcher Inhalt angezeigt werden soll.
- Tipp: Wenn Sie Inhalte auf der Startseite öffnen und mit ihnen interagieren, beeinflusst dies, wann und wie häufig die Inhalte angezeigt werden.

#### <span id="page-36-1"></span>**Lautstärke anpassen**

Sie können über Sprachbefehle die Lautstärke ändern. Sagen Sie einfach "Alexa, lauter" oder "Alexa, leiser".

Sie können über die + und – Tasten an der Oberseite des Echo Show 8 die Lautstärke ebenfalls einstellen. Stellen Sie die Lautstärke wie gewünscht ein,

![](_page_37_Picture_0.jpeg)

um auch aus etwas Entfernung alles richtig hören zu können. Prüfen Sie die Lautstärke indem Sie Alexa sagen: "Alexa, welcher Tag ist heute?"

#### <span id="page-37-0"></span>**Bildschirmhelligkeit anpassen**

Fahren Sie mit dem Finger von oben nach unten über den Bildschirm und verwenden Sie den Helligkeitsregler, um die Bildschirmhelligkeit anzupassen. Sie können auch die Bildschirmeinstellungen des Echo-Geräts verwenden.

- Sagen Sie "Gehe zu Einstellungen" oder wischen Sie nach unten über den Bildschirm und wählen Sie Einstellungen aus.
- Wählen Sie Bildschirm aus.
- Passen Sie die Helligkeit mit dem Schieberegler an. Sie können auch die adaptive Helligkeit ein- oder ausschalten.

![](_page_38_Picture_0.jpeg)

#### <span id="page-38-0"></span>**SCHRITT 5: FEHLERSUCHE**

Sollte der Echo Show 8 einmal nicht mehr richtig reagieren oder andere Probleme bereiten, so ist es im ersten Schritt immer hilfreich das Gerät vom Strom zu trennen und damit neu zu starten. Ziehen Sie dafür den Stromstecker aus der Steckdose, warten 10 Sekunden und stecken Sie den Stecker wieder in die Steckdose.

Nachfolgend haben wir die häufigsten Fehler und eine Lösung des Problems aufgeführt:

#### <span id="page-38-1"></span>**Die Lautstärke ist (zu) niedrig?**

Nutzen Sie die + und – Taster an der oberen Seite des Echo Show 8. Damit können Sie die Lautstärke einstellen. Oder Sie sagen "Alexa, lauter" und "Alexa, leiser"

#### <span id="page-38-2"></span>**Der Bildschirm ist zu dunkel?**

Wischen Sie von oben nach unten auf dem Bildschirm und nutzen Sie den

![](_page_39_Picture_0.jpeg)

Schieberegler um die Helligkeit anzupassen. Ziehen Sie den Regler nach rechts für "Heller" und nach links für "Dunkler"

#### <span id="page-39-0"></span>**Keine Verbindung mit dem WLAN möglich?**

Prüfen Sie die WLAN Verbindungsdaten mit Ihrem Smartphone. Eventuell haben Sie einen Tippfehler bei der Eingabe des WLAN Kennworts. Prüfen Sie die eingegebenen Daten erneut oder fragen Sie bei Ihrem Internet-Anbieter um Hilfe.Wenn Ihr Gerät die Internetverbindung verliert und die Verbindung nicht wiederherstellt, versuchen Sie zunächst, das Echo-Gerät neu zu starten. Wenn das nicht funktioniert oder wenn Ihr Gerät vorübergehend Verbindungsprobleme hat, versuchen Sie die folgenden Schritte, um die meisten WLAN-Probleme zu beheben:

- Stellen Sie sicher, dass sich Ihr Echo-Gerät in einem Umkreis von 10 Metern von Ihrem WLAN-Router befindet.
- Stellen Sie sicher, dass Ihr Echo-Gerät sich nicht in der Nähe von Geräten befindet, die Störungen verursachen (z. B. Mikrowellenherde, Babyfone oder andere elektronische Geräte).
- Überprüfen Sie, ob Ihr Router funktioniert. Überprüfen Sie die Verbindung zu einem anderen Gerät, um festzustellen, ob das Problem beim Echo-Gerät oder beim Netzwerk liegt.
- Wenn andere Geräte keine Verbindung herstellen können, starten Sie Ihren Internetrouter und/oder Ihr Modem neu. Trennen Sie das Echo-Gerät drei Sekunden lang vom Netzteil, während die Netzwerkhardware gestartet wird, und verbinden Sie es dann wieder.

## Deutsche Alzheimer Gesellschaft e.V. **Selbsthilfe Demenz**

Stellen Sie sicher, dass Sie das für das Echo-Gerät mitgelieferte Netzteil verwenden.

- Wenn andere Geräte eine Verbindung herstellen können, überprüfen Sie, ob Sie das richtige WLAN-Passwort verwenden. Sie können auch versuchen, einige Ihrer anderen Geräte vorübergehend auszuschalten, um Störungen zu verringern und festzustellen, ob dies die Verbindung Ihres Echo-Geräts beeinträchtigt.
- Wenn sich Ihr WLAN-Passwort kürzlich geändert hat, aktualisieren Sie die WLAN-Einstellungen für Ihr Gerät in den Einstellungen des Echo Show 8.
- Wenn Ihr Router separate Netzwerknamen (auch SSID genannt) für den 2,4-GHz- und 5-GHz-Frequenzbereich hat, versuchen Sie, Ihr Gerät von einem Netzwerk in das andere zu verschieben. Wenn Ihr Router beispielsweise über die Drahtlosnetzwerke "MyHome-2,4" und "MyHome-5" verfügt, trennen Sie die Verbindung zum verwendeten Netzwerk und versuchen Sie, eine Verbindung mit dem anderen herzustellen.
- Wenn das Gerät weiterhin vorübergehende Verbindungsprobleme hat, starten Sie Ihr Gerät neu.

Tipp: Wenn Verbindungsprobleme auf mehreren Geräten auftreten, kann es sich um ein Netzwerkproblem handeln. Sie können einige Stunden warten und es erneut versuchen, falls es sich um einen Netzwerkausfall handelt, oder sich an Ihren Internetanbieter wenden.

## Deutsche Alzheimer Gesellschaft e.V. **Selbsthilfe Demenz**

#### <span id="page-41-0"></span>**Bildschirm zeigt Linien oder schaltet sich nicht richtig ein?**

Ein Neustart des Echo-Geräts behebt die meisten Probleme. Diese Schritte funktionieren auch mit dem Echo Spot.

Trennen Sie das Netzteil vom Gerät oder von der Steckdose. Warten Sie 3 Minuten und schließen Sie es dann wieder an. Wenn der Fehler weiterhin besteht, überprüfen Sie, ob Sie auch das mitgelieferte Netzteil verwenden.

#### <span id="page-41-1"></span>**Auf Werkseinstellungen zurücksetzen?**

Haben Sie Schwierigkeiten mit Ihrem Echo-Gerät? Führen Sie zuerst einen Neustart durch. Möglicherweise wird das Problem so bereits behoben. Trennen Sie einfach das Netzteil vom Gerät oder der Steckdose und schließen Sie es wieder an. Sollte dies ihr Problem nicht begeben, halten Sie die "Stummschaltung"- und "Leiser"-Tasten auf der Oberseite Ihres Echo Show 8 gleichzeitig gedrückt – für etwa 15 Sekunden:

Wenn Sie dazu aufgefordert werden, folgen Sie den Bildschirmanweisungen, um Ihr Gerät neu einzurichten.